## **Abrir puertos en el modem ZTE IX 380 para eMule**

**1.** En primer lugar, accedemos a la interfaz web de nuestro router a través de este enlace http://192.168.1.1 En ese momento, aparecerá una ventana que nos solicitará nuestro usuario y contraseña de acceso.

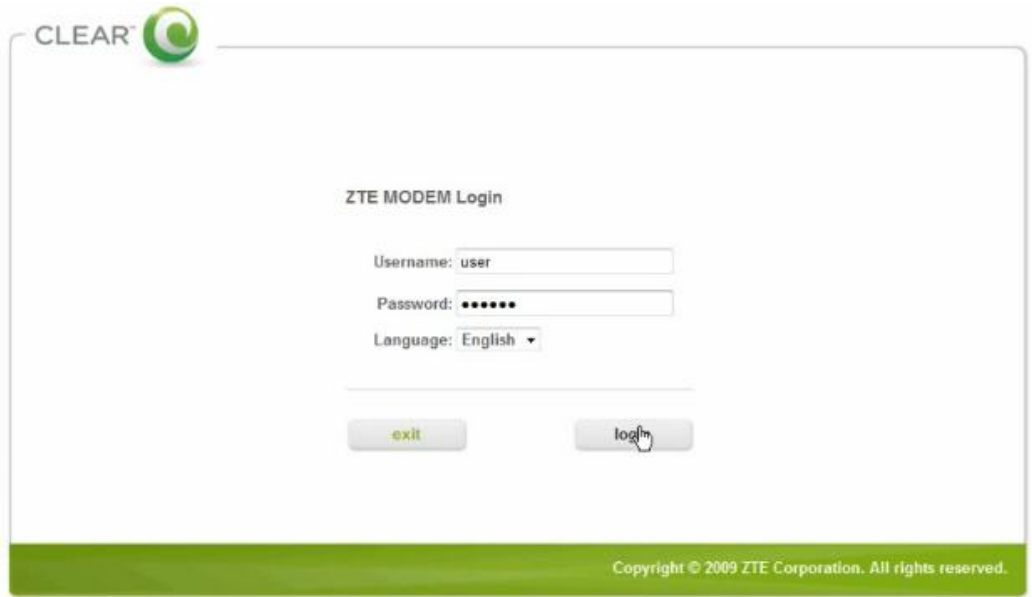

**2.** En este ejemplo usaremos una de las contraseñas por defecto (user/user) habituales en este router, pero puede ser cualquier otra como (admin/admin).

**3.** Una vez dentro de la web iremos al apartado Security y nos aparecerá una tabla con una serie de datos. Pulsamos el botón Add para añadir el servicio para el cual necesitamos abrir los puertos y accederemos a la pantalla de configuración.

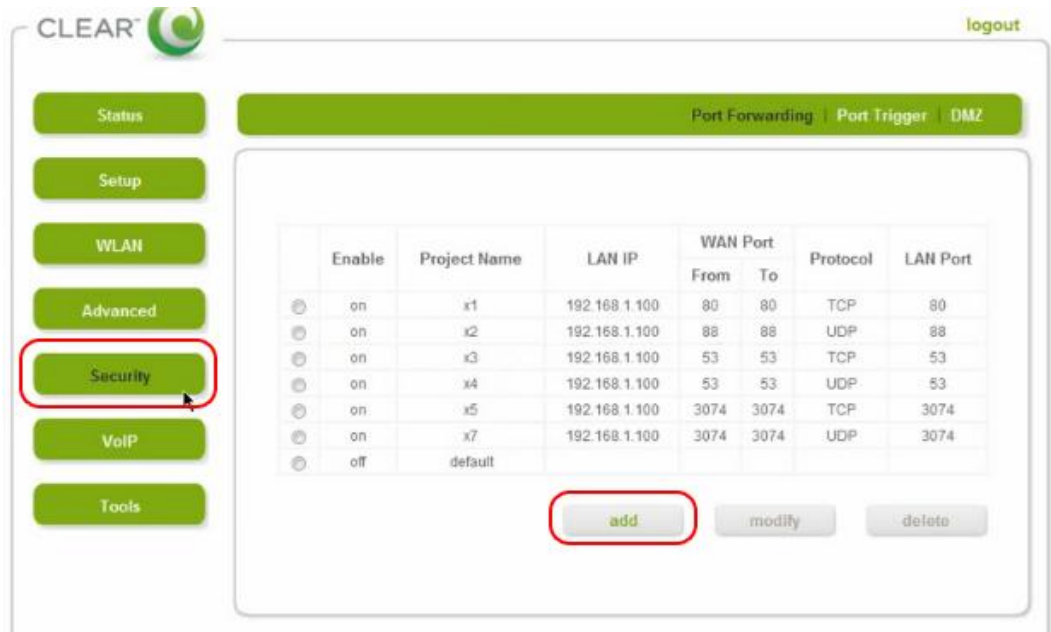

**4.** Para rellenar las casillas necesitaremos una serie de datos. La dirección IP local y los puertos TCP y UDP que tienes en preferencias/conexión de eMule. Tendremos que repetir el proceso 2 veces para poder crear las reglas con los 2 puertos TCP y UDP.

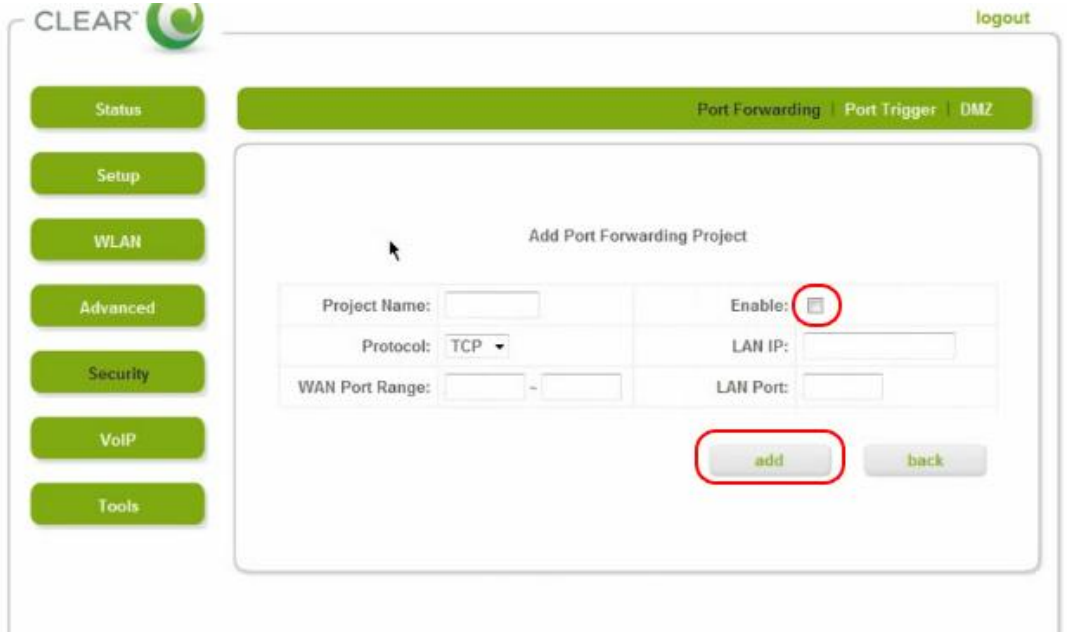

**5.** En Project name escribimos en el nombre del servicio eMuleTCP. En Protocol TCP. En Wan Port Range deberemos poner el número de puerto TCP en las dos casillas (ej. 46620~46620) al igual que en LAN Port. Marcamos la casilla Enable para activar la regla que estamos añadiendo y en LAN IP añadimos la dirección IP de nuestro ordenador. Pulsamos el botón Add.

**6.** Una vez añadida la regla para el puerto TCP, repetiremos el paso 5, pero con el puerto UDP; es decir, en Project name pondríamos eMuleUDP, en Protocol UDP, y en Wan Port Range y LAN Port el número del puerto (ej. 46720~46720). En LAN IP Añadimos la dirección IP de nuestro ordenador y pulsamos el botón Add.

**7.** Ahora solo tenemos que comprobar si nuestra configuración es correcta accediendo a eMule.